# **Galileo Low Cost Air**

 **Agency Administrators Guide v1.8**

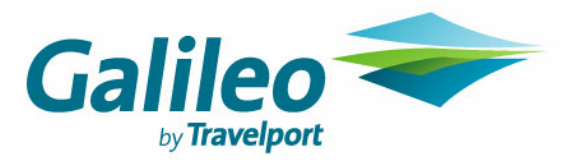

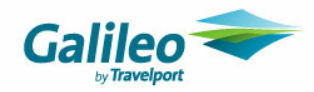

# **Disclaimer**

This guide should be used for guidance purposes only and should not be relied upon as taxation or legal advice, nor used in substitution for obtaining your own taxation or legal advice.

No reliance may be placed on the information contained in this document. Galileo disclaims all representations made in this guide, including but not limited to representations as to the quality and accuracy of the information contained in this document. This guide is subject to change without notice.

Neither the whole nor any part of this document shall be disclosed to any party in any form without the written consent of Galileo International.

#### **Trademarks**

Galileo International may have patents or pending patent applications, trademarks copyrights, or other intellectual property rights covering subject matter in this document. The furnishing of this document does not give you any license to these patents, trademarks, copyrights, or other intellectual property rights except as expressly provided in any written license agreement from Galileo International.

All other companies and product names are trademarks or registered trademarks of their respective holders.

# **Copyright**

© 2007 Galileo International. All rights reserved.

All Travelport logos and marks as well as all other proprietary materials depicted herein are the property of Travelport and/or its subsidiaries. © Copyright 1999-2007. All rights reserved.

Information in this document is subject to change without notice. The software described in this document is furnished under a license agreement or non-disclosure agreement. The software may be used or copied only in accordance with the terms of those agreements. No part of this publication may be reproduced, stored in a retrieval system, or transmitted in any form or any means electronic or mechanical, including photocopying and recording for any purpose other than the purchaser's personal use without the written permission of Galileo International. In Australia and New Zealand Galileo by Travelport operate as Galileo Southern Cross.

## **Authoring**

This document was authored by Nina Evans and Mark Hopf of Galileo Southern Cross, Sydney, Australia.

For questions or comments, please contact the Galileo Service Centre:

Australia: 1300 555 000

New Zealand: 0800 425 453

## **Revision History**

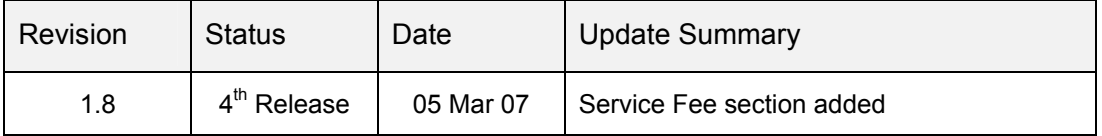

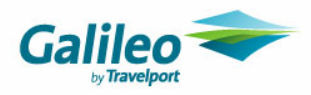

# *Table of Contents*

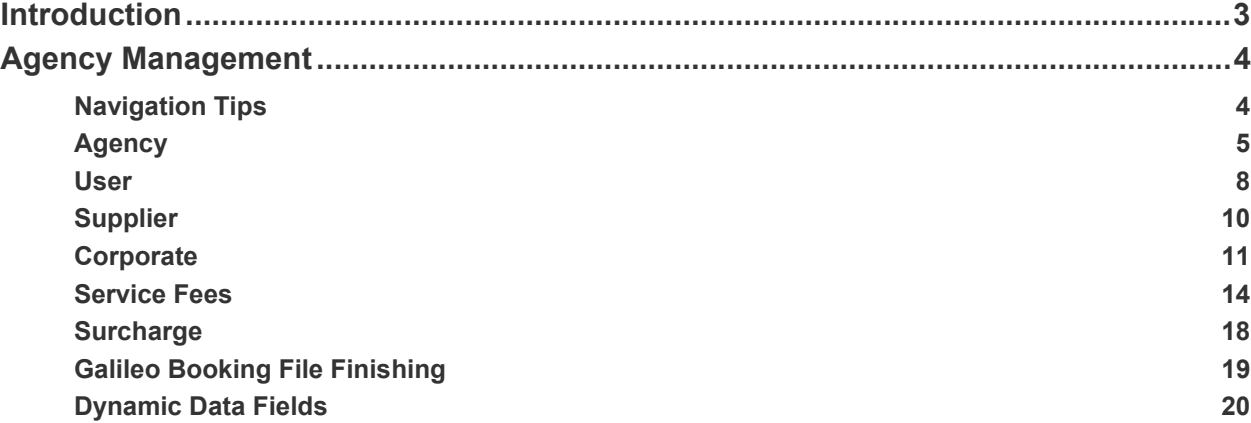

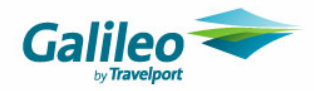

# **Introduction**

This document will provide you with the instructions to manage your agency data within Galileo Low Cost Air including the creation and suspension of Agents and loading corporate account specific information.

There are two levels of access to the system:

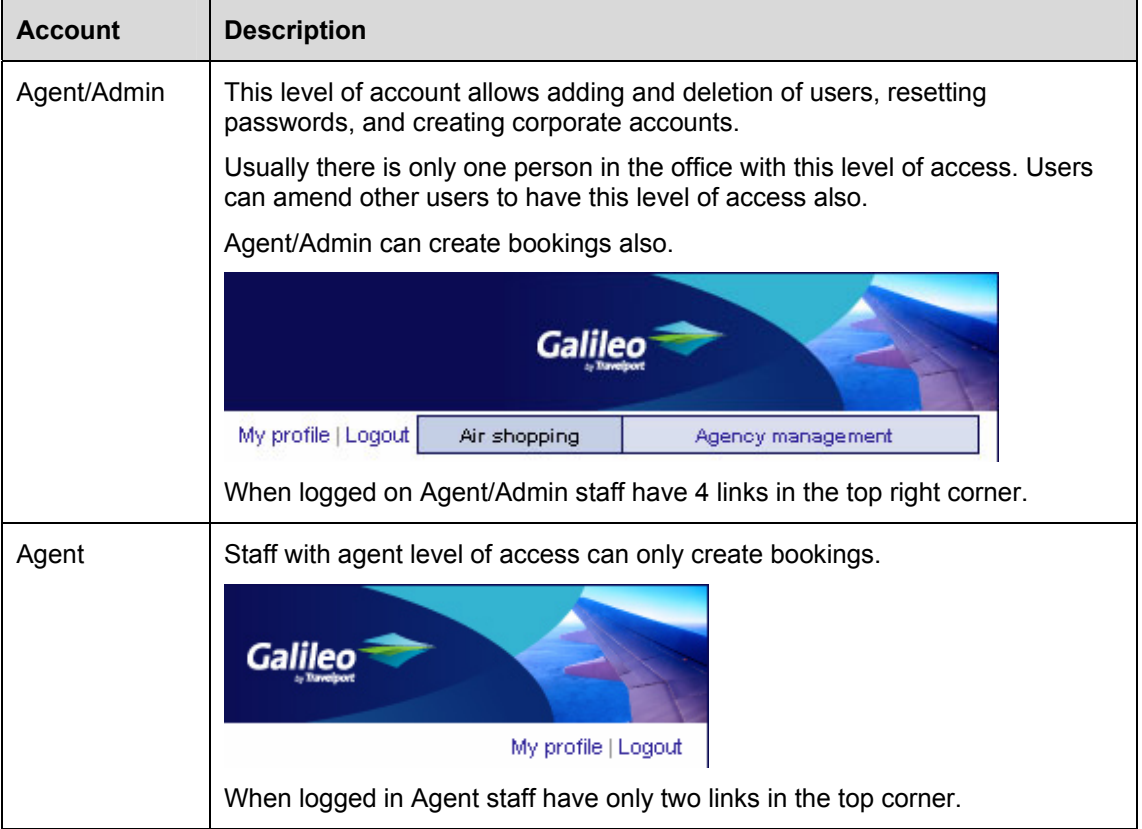

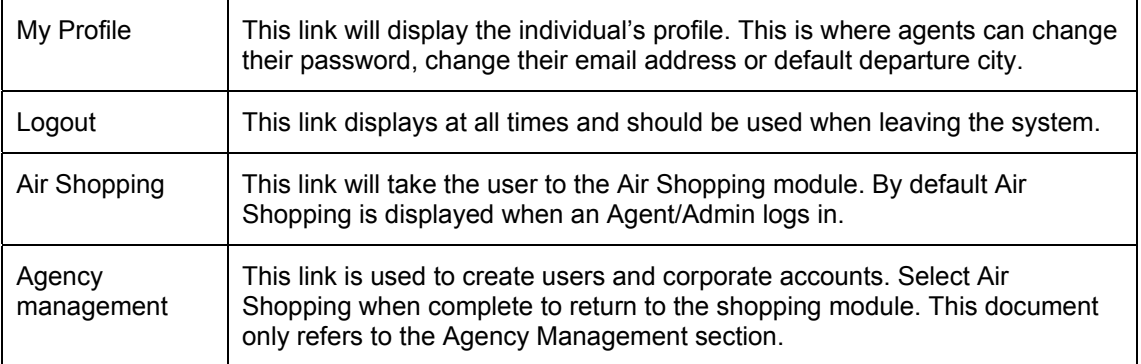

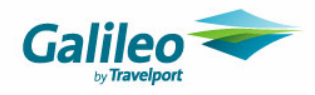

# **Agency Management**

# **Navigation Tips**

The back button is disabled – so use the links feature to navigate.

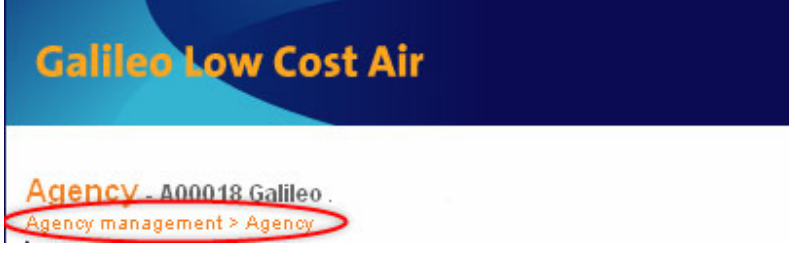

The cancel button will take you back to any search list that you have created i.e. search for users or corporate search functions require a minimum of a wildcard \* to initiate a search.

There are 6 sections of the Management area.

- **Agency**
- **User**
- **Supplier**
- **Corporate**
- **Service Fee (Only displayed if enabled) \* NEW**
- **Surcharge**
- **Booking file Finishing**

Agency management > Agenc

Agency | User | Supplier | Corporate | Service Fee | Surcharge | Booking file finisting

Clicking on the names will display that section of the Management module.

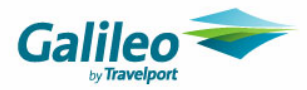

# **Agency**

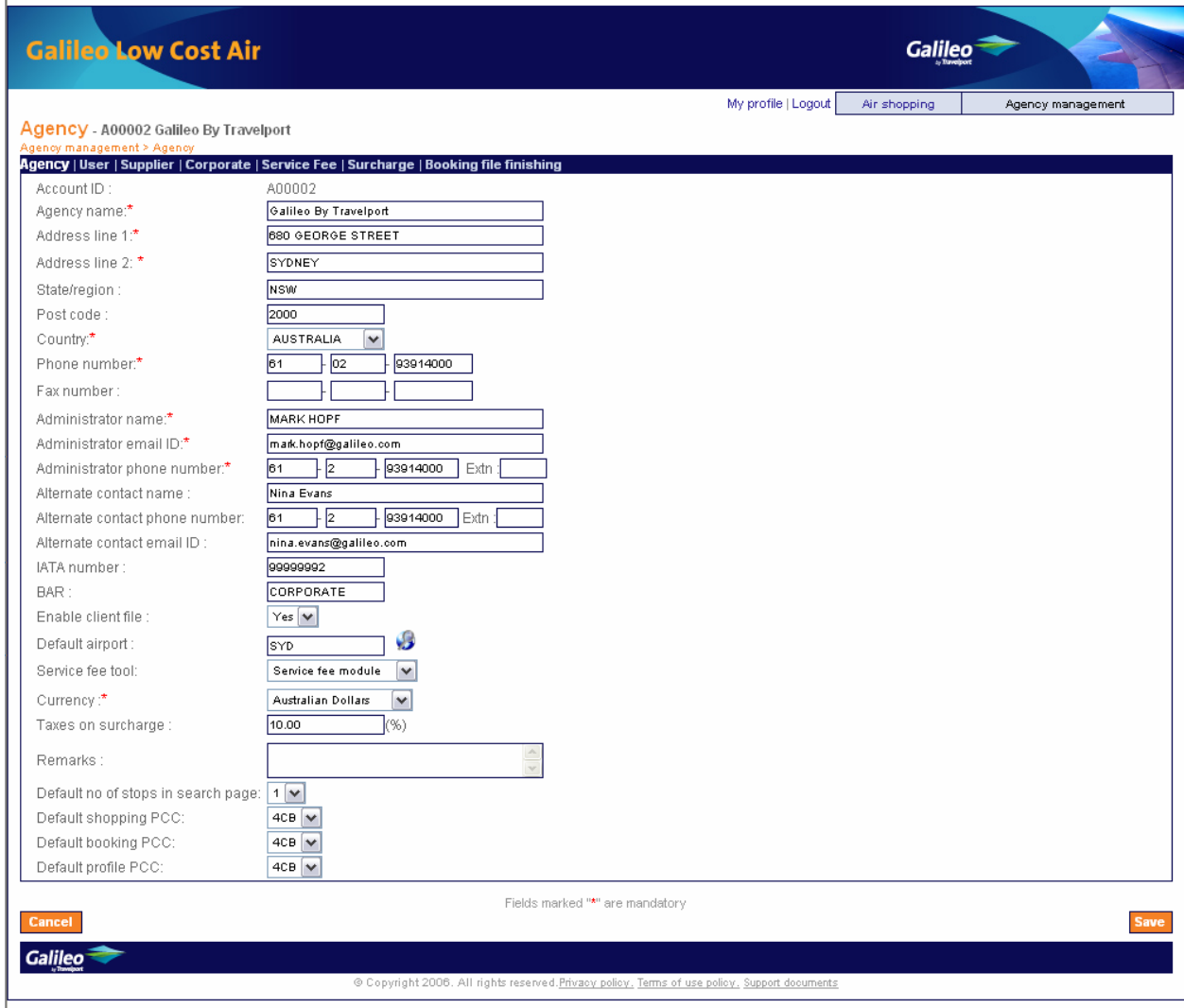

Your agency details will be set up for you by Galileo Southern Cross. This section describes the key features of the agency details. When your account is established, please check these details to ensure accuracy.

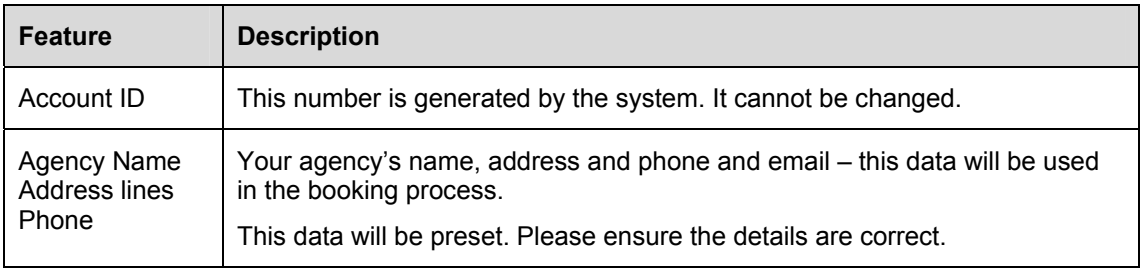

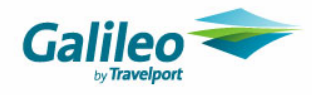

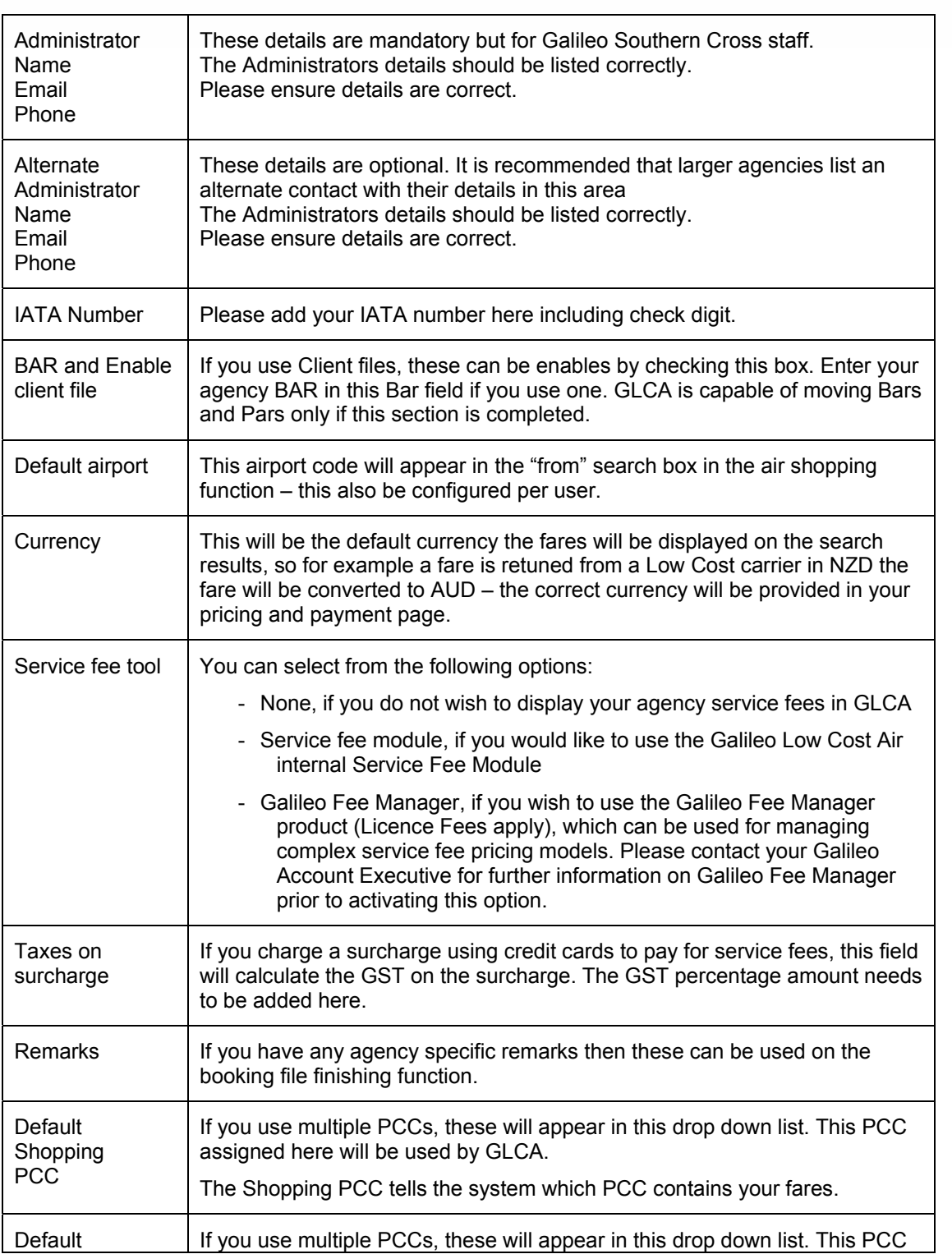

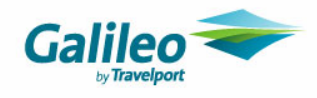

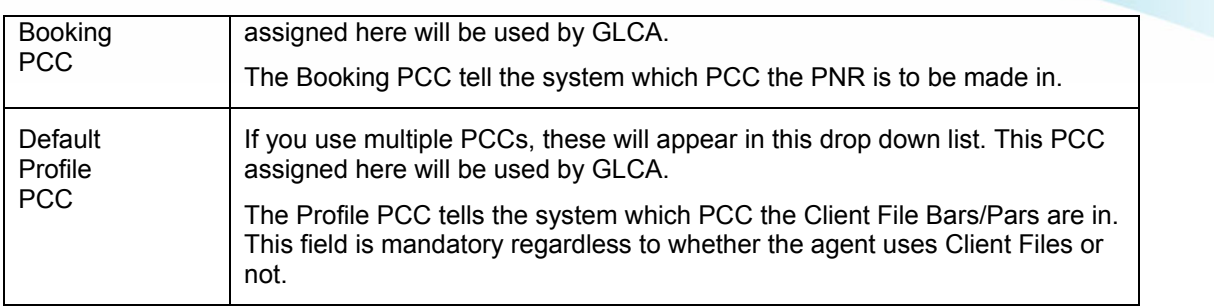

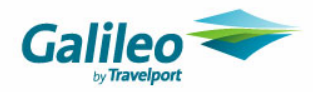

#### **User**

Add staff users via the user's module. Users can also be modified or deactivated. Selecting User will display the search screen.

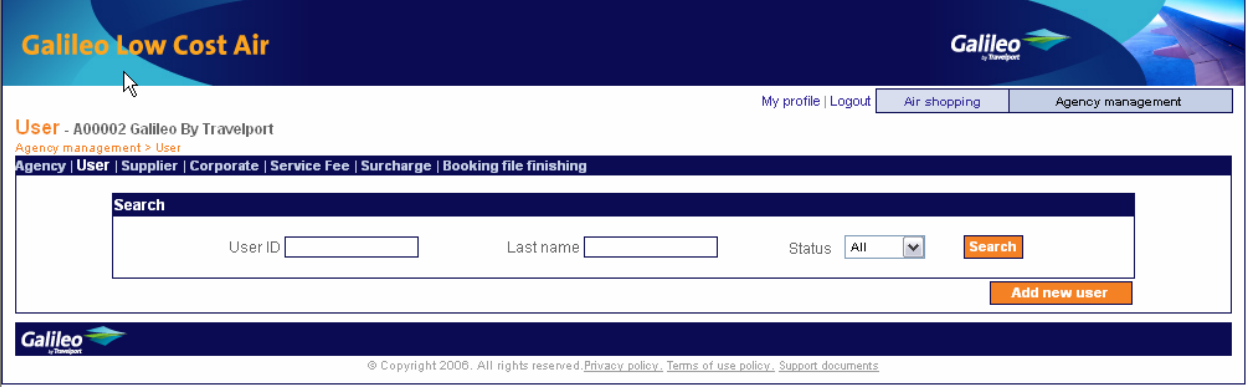

If you wish to modify or suspend and existing user you can enter part of the users name followed by an \* and click Search.

Alternatively type an \* only, then select Search to obtain a full listing.

From the displayed results clicking on the name will display the individuals account.

# **Creating a User**

Choose Add New User to create a new account. When chosen the following will display.

![](_page_8_Picture_43.jpeg)

![](_page_9_Picture_0.jpeg)

![](_page_9_Picture_124.jpeg)

Complete all the fields and click Save to create an account. The System will display the user id. Once created a user cannot be deleted.

**Resetting a password**: When an agent forgets their password, an Agent/Admin user will need to display the account using the search method, type a new password twice, and change the status bar from Locked back to Active.

**Suspending a user:** As this is a website that can be accessed over the Internet, it's highly recommend that former staff have their account switched to Inactive. An Agent/Admin user will need to display the account using the search method, and change the status from Active to Inactive. It is also recommended to change the password.

#### **Galileo Service Centre Staff are not able to reset a password or activate an Agency user.**

Galileo Service Centre Staff are able to reset an Agency/Admin account that has been locked but will not change an Inactive Admin account to Active without written authorisation from the Owner/Manager of the agency.

![](_page_10_Picture_0.jpeg)

# **Supplier**

Place a tick in the **Enabled** box for each airlines that your want to have display in the Galileo Low Cost Air system. Leaving this blank will stop GLCA from searching that airline.

![](_page_10_Picture_61.jpeg)

The **Type Of Site** will default to Consumer. If you do not have an arrangement with the low cost carrier then GLCA will shop against the consumer website.

If the agency has Agent login credentials with a low cost carrier, change the **Type of Sale** to Agent.

Enter the agencies Low Cost Carrier login credentials as normally entered in the websites.

If the Virgin Blue Password contains capital letters, then ensure is typed here in the same format.

If your agency does not provide a **Credit Facility** with the airline then do not check credit facility. If you have a credit facility checking with box will display room for the credit facility password.

The User Ids and passwords typed here are for general sales. Refer to the Corporate section of this manual for entering additional Virgin Blue and JetStar account details.

![](_page_11_Picture_0.jpeg)

# **Corporate**

*\*This information is only relevant if you make bookings for corporate accounts with a different pseudo, a unique low cost Airline user id and password, and separate credit facility, have GDS private fares or use Galileo Fee manager* 

If you wish to modify or suspend and existing corporate you can enter part of the corporate name and click Search.

Alternatively type an \* then select Search to obtain a full listing. From the displayed results clicking on the name will display their account.

![](_page_11_Picture_48.jpeg)

Choose Add New to create a new corporate account. When chosen the following will display.

The corporate function enables your agents to book their corporate clients through the Galileo Low Cost Air for both the GDS and non GDS (Low Cost Carriers). Multiple corporate accounts using multiple PCCs can be created.

![](_page_12_Picture_0.jpeg)

#### **Non GDS**

Similar to the agent logins – a corporate login can be stored. Once the corporate accounts are stored the corporate accounts will appear on the air shopping page and the agents can select which corporate account they choose to shop with.

Selection of the corporate account will automatically login into the low cost carrier site using the corporate login credentials, so that the bookings are created under that corporate account.

If no account is selected then it will default to the supplier settings for the shopping process.

## **GDS**

You may store specific corporate contract codes, Galileo Fee Manager identifiers and Corporate BAR. All this data is optional.

![](_page_12_Picture_135.jpeg)

![](_page_13_Picture_0.jpeg)

![](_page_13_Picture_30.jpeg)

![](_page_14_Picture_0.jpeg)

# **Service Fees**

#### *\*You must first enable the "Service Fee Module" on the Agency page.*

The service fee amount is displayed on the Review page and Payment page during the booking process. Service fees can be configured based on your specific service fee pricing model. The following is a summary of how the service fee rules can be applied:

- **per Itinerary** the default service fee will be added to the itinerary, irrespective of the number of passengers or the itinerary items
- **per Segment** a zone specific service fee will be applied if applicable, otherwise the default service fee per segment will be applied.
- **per Flight**  a zone specific service fee will be applied if applicable, otherwise the default service fee per flight will be applied
- **per Itinerary per Passenger** the default service fee will be applied for each passenger, subject to the passenger types & number of passengers
- **per Segment per Passenger**  a zone specific service fee will be applied if applicable, otherwise the service fee per segment per passenger will be applied for each passenger, subject to the passenger types & number of passengers.
- **per Flight per Passenger** a zone specific service fee will be applied if applicable, otherwise the service fee per flight per passenger will be applied for each passenger, subject to the passenger types & number of passengers.

The following section provides further information on configuring service fees.

![](_page_15_Picture_0.jpeg)

# *Service fee policy*

![](_page_15_Picture_71.jpeg)

You will be required to enter the default service fee values for your agency.

| <b>Feature</b>      | <b>Description</b>                                                                                                    |
|---------------------|----------------------------------------------------------------------------------------------------|
| Pricing policy      | The "Pricing policy" drop-down includes the following options:                                                                                                    |
|                     | per Itinerary (default) – entire booking with any number of<br>carriers, segments and flights                                                                                                    |
|                     | per Segment - each origin/destination segment, irrespective of<br>connecting flights                                                                                                    |
|                     | per Flight – each flight segment, counting each connecting flight<br>separately                                                                                                    |
| Per passenger       | Select the "per Passenger" checkbox option to apply the above pricing<br>policies to each individual Traveller. If left unchecked, then the pricing<br>policies will be applied on a per booking basis, irrespective of the<br>number of Travellers. |
| Default service fee | Subject to the "per Passenger" option being selected:                                                                                                    |
|                     | Default: enter the default value for the entire itinerary                                                                                                    |
|                     | Or                                                                                                    |
|                     | Adult, Child, Infant: enter the default value for each passenger                                                                                                    |

![](_page_16_Picture_0.jpeg)

# *Service fee zones*

*Section is only displayed subject to the 'per Segment' or 'per Flight' pricing policy being selected.* 

![](_page_16_Picture_33.jpeg)

The Service fee zones section provides a list of all existing service fee zone pairs and the associated values. If the "per Passenger" option is checked, then the value is the adult service fee.

To add a new service fee rule, click the "Add new fee" button.

To modify an existing service fee rule, click the required zone hyperlink.

![](_page_17_Picture_0.jpeg)

# *Add New Fee*

*This section is only displayed subject to the 'per Segment' or 'per Flight' pricing policy being selected.* 

![](_page_17_Picture_39.jpeg)

![](_page_17_Picture_40.jpeg)

![](_page_18_Picture_0.jpeg)

# **Surcharge**

*\*This information is only relevant if you have enabled a Service Fee Tool on the Agency page* 

![](_page_18_Picture_24.jpeg)

All valid credit cards that the agency accepts, as forms of payment for service fees, must be enabled, even if there is no surcharge applicable to credit card.

If a surcharge applies to these credit cards then you can added these fees as a percentage or fixed amount.

![](_page_19_Picture_0.jpeg)

# **Galileo Booking File Finishing**

Booking file finishing enables data to be added to every booking file created by the agency.

![](_page_19_Picture_71.jpeg)

This data may be added as

- NP. Notepad
- RI. Itinerary remarks
- DI. Document/Invoice remarks
- P. Phone field data

The fields can be made up of:

1. General data e.g.

**RI. THANKYOU FOR BOOKING WITH GALILEO TRAVEL**

2. Dynamic data – data that is generated from the GLCA for example adding the fare data as a notepad remark.

NP. <carrier><routing> <Fare basis><Fare currency>Adult base <adult base> **tax < adult tax> total < adult total>** 

This would generate the a note pad remark made up of text and fare data. e.g. **NOTE-DJ SYD MEL SYD BLUE SAVER ADULT BASE 90.00 TAX 9.00 TOTAL 99.00**

![](_page_20_Picture_0.jpeg)

# **Dynamic Data Fields**

![](_page_20_Picture_74.jpeg)